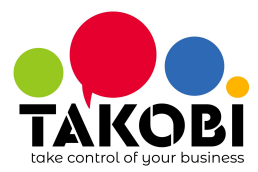

- 1. **Impostare IP statico e comunicarlo a TAKOBI** (3333 → Chiave → 19 → Contante per scorrere fino a IP ADDRESS → Digitare l'indirizzo). Relativamente all'utilizzo di DHCP, ci sono 3 strade:
	- Impostare nel DHCP la riservazione dell'indirizzo della stampante, associandolo quindi al MAC address della stampante.
	- Impostare per la stampante un indirizzo che sta al di fuori del range di indirizzi assegnabili dal DHCP.
	- Non utilizzare DHCP e impostare IP statici per tutti gli host della rete.
- 2. Abilitare HTTPS (3333  $\rightarrow$  Chiave  $\rightarrow$  34  $\rightarrow$  Contante per scorrere fino a SSL  $\rightarrow$  X per modificare)
- 3. **Comunicare a TAKOBI i reparti e le relative imposte**, se diverse dal default
	- $\circ$  1: 22%
	- $\circ$  2: 10%
	- $\circ$  3: 4%
	- $0 \quad 4:5\%$
	- $0.5: 0\%$  N4
	- $\circ$  6: 22%
	- $0$  7: 22%
	- $0 \t 8: 22\%$
	- $0.9:22\%$
	- $\circ$  10: 0% N1
	- $\circ$  11: 0% N2
	- $0.12: 0\% N3$
	- 13: 0% N4
	- $0.14:0\% N5$
	- $0.15:0\%$  N6
	- $\circ$  16: 0% N4
	- 17: 0% N4
	- ... : 0% N4
	- ...: 0% N4
- **4. Comunicare a TAKOBI il numero seriale della stampante fiscale**
- 5. Caricare il file fiscal printer.zip su https://IP STAMPANTE/cgi-bin/upload.cgi
- 6. Programmare il flag WEB APPLICATION/WEB APPLICAT.:OFF/ON al valore 1 premendo: 3333 → Chiave → 34 → X sei volte → Contante → X *per cambiare 0 ad 1*  $\rightarrow$  Contante  $\rightarrow$  Chiave

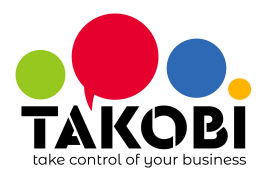

- 7. Riavviare la stampante staccando la spina
- 8. **Contattare TAKOBI per verificare** che il nome assegnato all'IP della stampante funzioni in HTTPS facendo entrare su **https://cliente-1.fp.takobi.online**